## Guide Windows Vista (Statisk IP)

1. Klicka på "**Start-knappen**" och välj **Kontrollpanelen**. Då får ni upp Bild 1 eller Bild 2 klicka. Sedan klickar ni på ikonen "**Nätverk och delningscenter**" eller **"Nätverk och Internet"** och gå vidare.

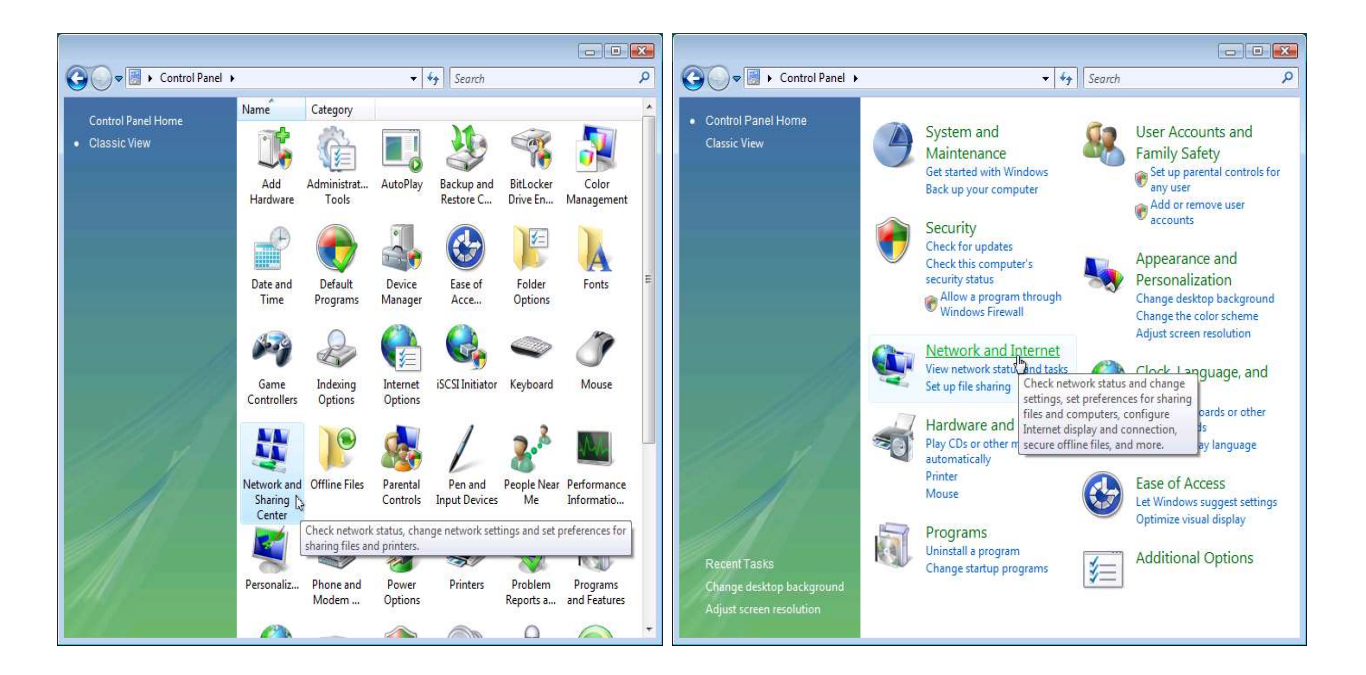

2. Där till vänster klickar ni på **"Hantera nätverksanslutningar"** och gå vidare där och välj **"Anslutning till lokalt nätverk"**och klicka **egenskaper** eller **konfigurera** på den.

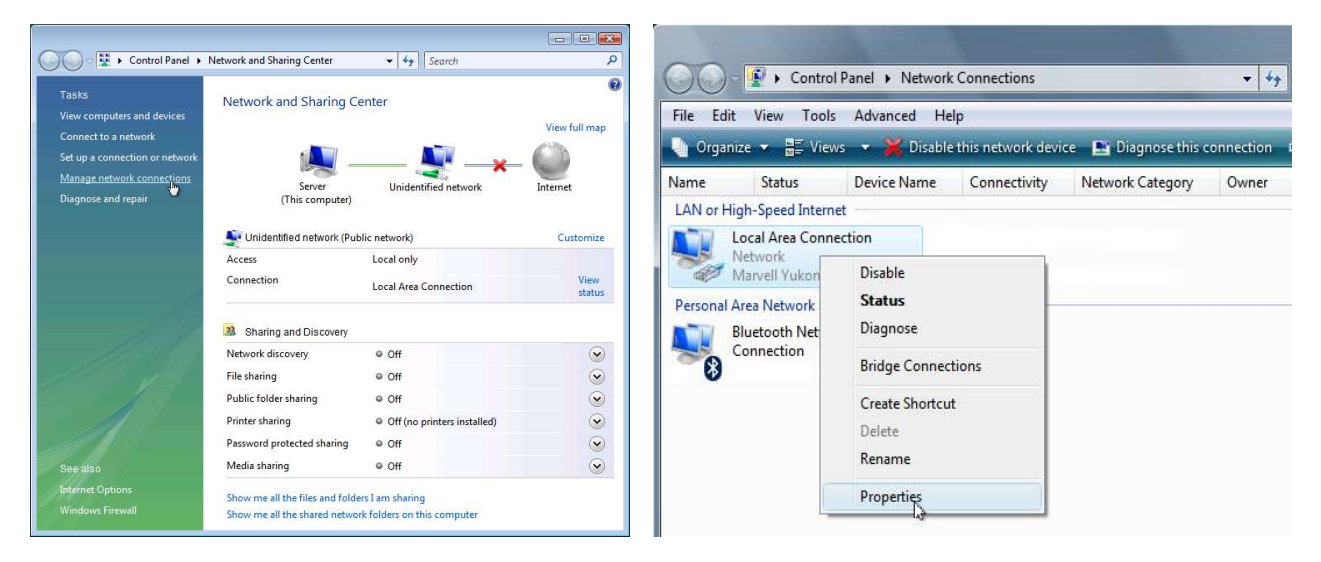

3. Markera därefter "**Internet Protocol Version 4 (TCP/IPv4)**" och klicka på knappen **"Egenskaper"**. Mata in IP-adresserna du fått från oss, både ip-adress och dns'en där nere. Och klicka sedan OK så är du färdig med konfigurationen.

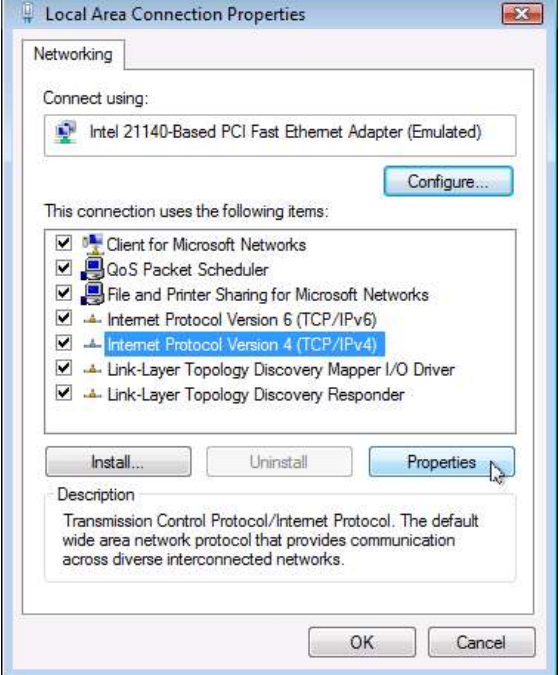

z

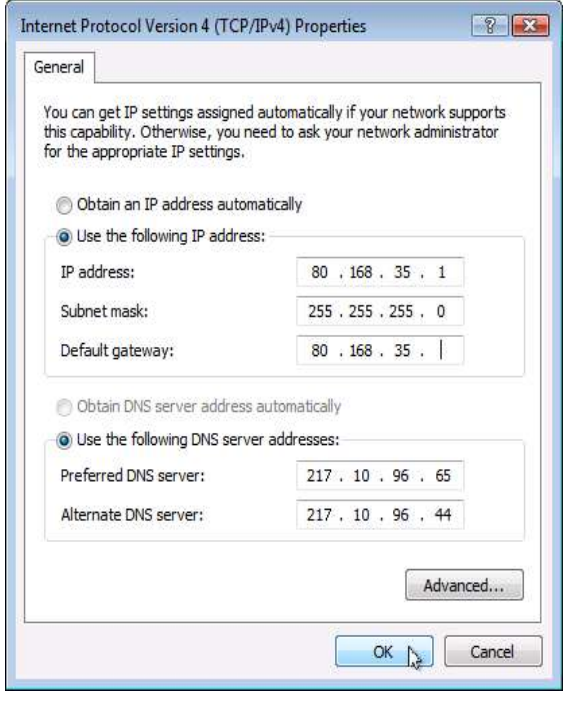